**DE**

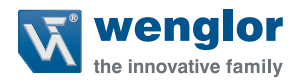

# **CSMH00x**

**1D-/2D-Handscanner**

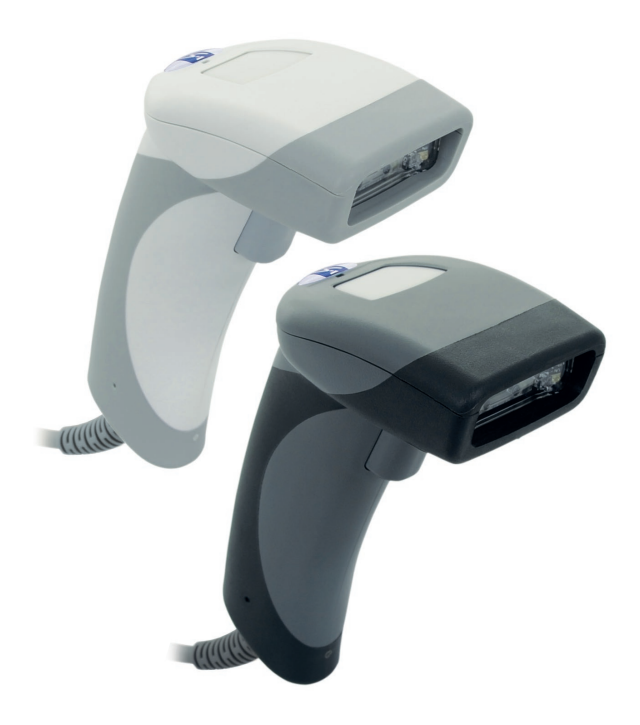

**Betriebsanleitung**

Original der Betriebsanleitung Technische Änderungen vorbehalten Nur als PDF-Version erhältlich Version: 1.0.0 Stand: 12.09.2017 www.wenglor.com

# **Inhaltsverzeichnis**

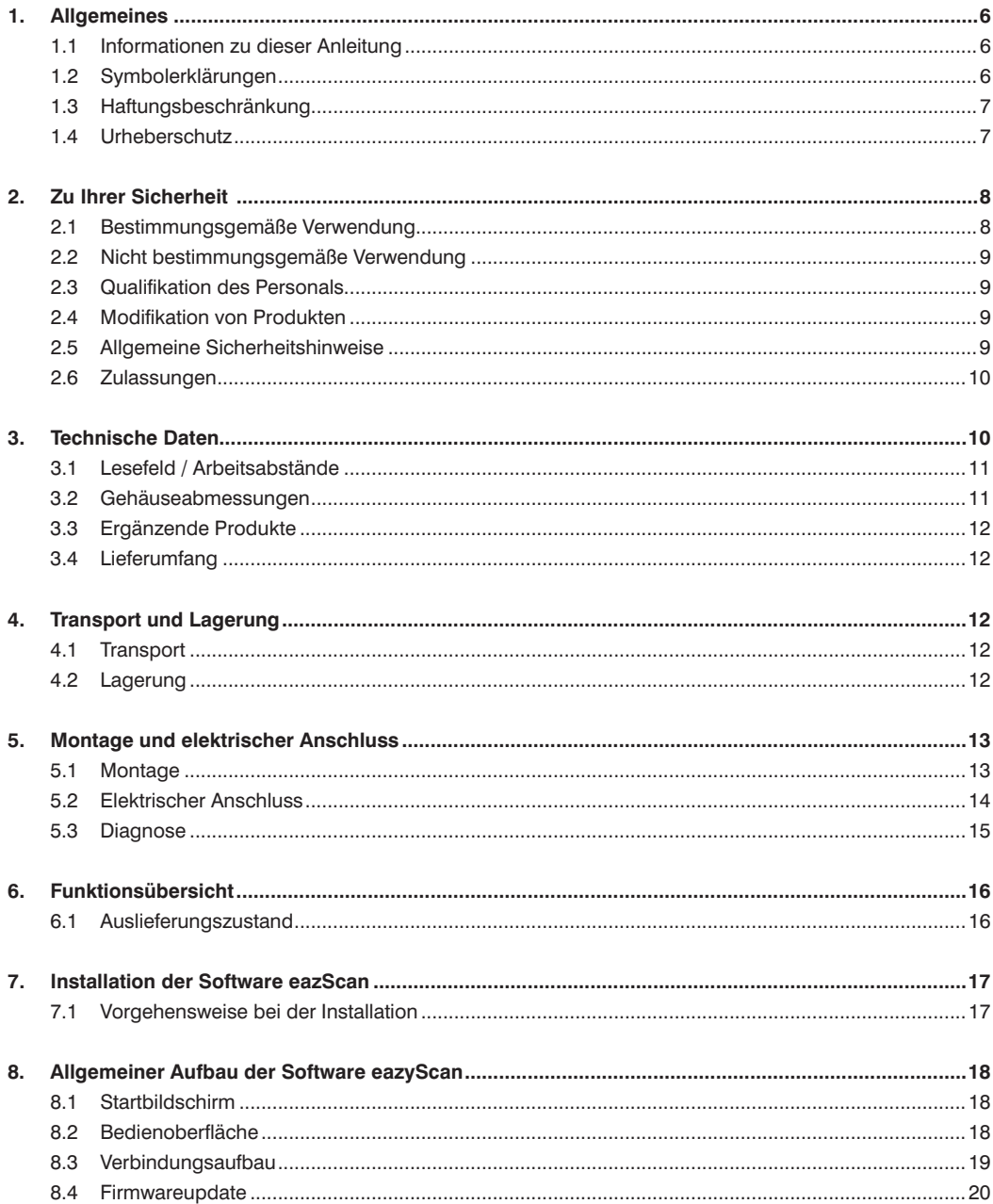

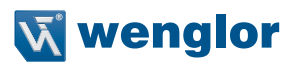

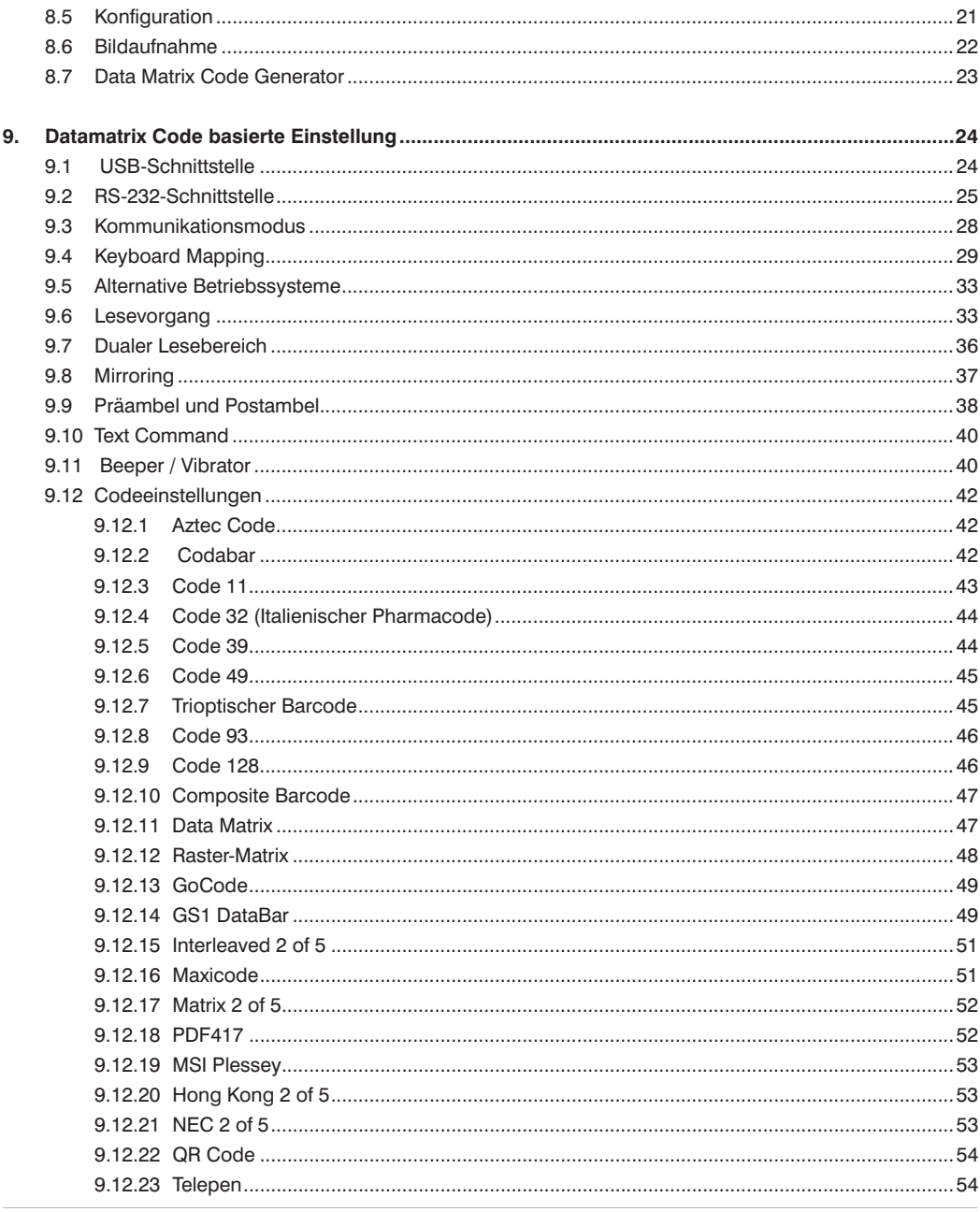

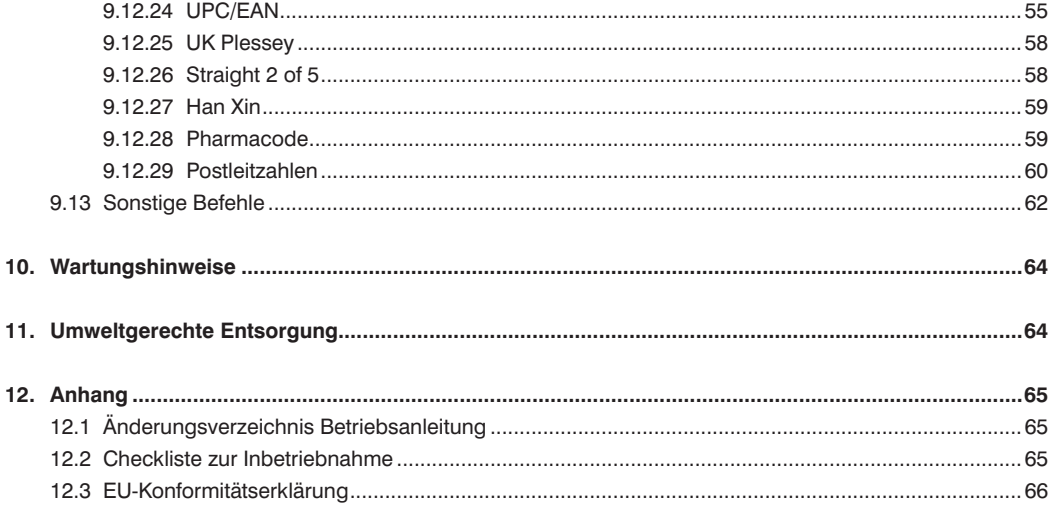

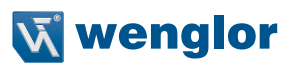

# <span id="page-5-0"></span>**1. Allgemeines**

# **1.1 Informationen zu dieser Anleitung**

- Diese Anleitung gilt für das Produkt CSMH00x.
- Sie ermöglicht den sicheren und effizienten Umgang mit dem Produkt.
- Diese Anleitung ist Teil des Produkts und muss während der gesamten Lebensdauer aufbewahrt werden.
- Außerdem müssen die örtlichen Unfallverhütungsvorschriften und die nationalen Arbeitsschutzbestimmungen beachtet werden.
- Das Produkt unterliegt der technischen Weiterentwicklung, so dass Hinweise und Informationen in dieser Betriebsanleitung ebenfalls der Änderungen unterliegen können. Die aktuelle Version finden Sie unter www.wenglor.com im Download-Bereich des Produktes.

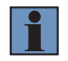

### **HINWEIS!**

Die Betriebsanleitung muss vor Gebrauch sorgfältig gelesen und für späteres Nachschlagen aufbewahrt werden.

# **1.2 Symbolerklärungen**

- Sicherheits- und Warnhinweise werden durch Symbole und Signalworte hervorgehoben.
- Nur bei Einhaltung dieser Sicherheits- und Warnhinweise ist eine sichere Nutzung des Produkts möglich.
- Die Sicherheits- und Warnhinweise sind nach folgendem Prinzip aufgebaut:

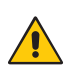

#### **SIGNALWORT**

**Art und Quelle der Gefahr!**

Mögliche Folgen bei Missachtung der Gefahr.

• Maßnahme zur Abwendung der Gefahr

Im Folgenden werden die Bedeutung der Signalworte sowie deren Ausmaß der Gefährdung dargestellt:

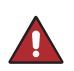

#### **GEFAHR!**

Das Signalwort bezeichnet eine Gefährdung mit einem hohen Risikograd, die, wenn sie nicht vermieden wird, den Tod oder eine schwere Verletzung zur Folge hat.

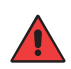

#### **WARNUNG!**

Das Signalwort bezeichnet eine Gefährdung mit einem mittleren Risikograd, die, wenn sie nicht vermieden wird, den Tod oder eine schwere Verletzung zur Folge haben kann.

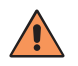

#### **VORSICHT!**

Das Signalwort bezeichnet eine Gefährdung mit einem niedrigen Risikograd, die, wenn sie nicht vermieden wird, eine geringfügige oder mäßige Verletzung zur Folge haben kann.

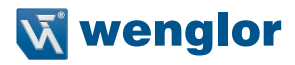

<span id="page-6-0"></span>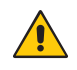

#### **ACHTUNG!**

Das Signalwort weist auf eine möglicherweise gefährliche Situation hin, die zu Sachschäden führen kann, wenn sie nicht gemieden wird.

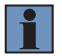

#### **HINWEIS!**

Ein Hinweis hebt nützliche Tipps und Empfehlungen sowie Informationen für einen effizienten und störungsfreien Betrieb hervor.

# **1.3 Haftungsbeschränkung**

- Das Produkt wurde unter Berücksichtigung des Stands der Technik sowie der geltenden Normen und Richtlinien entwickelt. Technische Änderungen sind vorbehalten. Eine gültige Konformitätserklärung finden Sie unter www.wenglor.com im Download Bereich des Produkts.
- Eine Haftung seitens der wenglor sensoric elektronische Geräte GmbH (nachfolgend "wenglor") ist ausgeschlossen bei:
	- Nichtbeachtung der Anleitung
	- Nicht bestimmungsgemäßer Verwendung des Produkts
	- Einsatz von nicht ausgebildetem Personal
	- Verwendung nicht zugelassener Ersatzteile
	- Nicht genehmigter Modifikation von Produkten
- Diese Betriebsanleitung enthält keine Zusicherungen von wenglor im Hinblick auf beschriebene Vorgänge oder bestimmte Produkteigenschaften
- wenglor übernimmt keine Haftung hinsichtlich der in dieser Betriebsanleitung enthaltenen Druckfehler oder anderer Ungenauigkeiten, es sei denn, dass wenglor die Fehler nachweislich zum Zeitpunkt der Erstellung der Betriebsanleitung bekannt waren

# **1.4 Urheberschutz**

- Der Inhalt dieser Anleitung ist urheberrechtlich geschützt
- Alle Rechte stehen ausschließlich wenglor zu
- Ohne die schriftliche Zustimmung von wenglor ist die gewerbliche Vervielfältigung oder sonstige gewerbliche Verwendung der bereitgestellten Inhalte und Informationen, insbesondere von Grafiken oder Bildern, nicht gestattet

# <span id="page-7-0"></span>**2. Zu Ihrer Sicherheit**

# **2.1 Bestimmungsgemäße Verwendung**

Dieser Handscanner dient zur Decodierung von 1D/2D Codes.

Dieses Produkt kann in folgenden Branchen verwendet werden:

- Sondermaschinenbau
- Schwermaschinenbau
- Logistik
- Automobilindustrie
- Nahrungsmittelindustrie
- Verpackungsindustrie
- Pharmaindustrie
- Bekleidungsindustrie
- Kunststoffindustrie
- Holzindustrie
- Konsumgüterindustrie
- Papierindustrie
- Elektronikindustrie
- Glasindustrie
- Stahlindustrie
- Druckindustrie
- Luftfahrtindustrie
- Bauindustrie
- Chemieindustrie
- Agrarindustrie
- Alternative Energien
- Rohstoffgewinnung

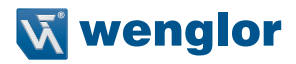

# <span id="page-8-0"></span>**2.2 Nicht bestimmungsgemäße Verwendung**

- Keine Sicherheitsbauteile gemäß der Richtlinie 2006/42 EG (Maschinenrichtlinie).
- Das Produkt ist nicht für den Einsatz in explosionsgefährdeten Bereichen geeignet.
- Das Produkt darf ausschließlich mit Zubehör von wenglor oder mit von wenglor freigegebenem Zubehör verwendet oder mit zugelassenen Produkten kombiniert werden. Eine Liste des freigegebenen Zubehörs und Kombinationsprodukten ist abrufbar unter www.wenglor.com auf der Produktdetailseite.

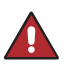

#### **GEFAHR!**

**Gefahr von Personen- oder Sachschäden bei nicht bestimmungsgemäßer Nutzung!** Die bestimmungswidrige Verwendung kann zu gefährlichen Situationen führen.

• Die Angaben zur bestimmungsgemäßen Verwendung beachten.

# **2.3 Qualifikation des Personals**

- Eine geeignete technische Ausbildung wird vorausgesetzt.
- Eine elektrotechnische Unterweisung im Unternehmen ist nötig.
- Das Fachpersonal benötigt (dauerhaften) Zugriff auf die Betriebsanleitung.

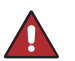

### **GEFAHR!**

**Gefahr von Personen- oder Sachschäden bei nicht sachgemäßer Inbetriebnahme und Wartung!**

Schäden an Personal und Ausrüstung möglich.

• Zureichende Unterweisung und Qualifikation des Personals.

### **2.4 Modifikation von Produkten**

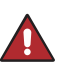

#### **GEFAHR!**

**Gefahr von Personen- oder Sachschäden durch Modifikation des Produktes!** Schäden an Personal und Ausrüstung möglich. Die Missachtung kann zum Verlust der CE-Kennzeichnung und der Gewährleistung führen.

• Die Modifikation des Produktes ist nicht erlaubt.

# **2.5 Allgemeine Sicherheitshinweise**

#### **HINWEIS!**

• Diese Anleitung ist Teil des Produkts und während der gesamten Lebensdauer des Produkts aufzubewahren.

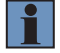

• Im Falle von Änderungen finden Sie die jeweils aktuelle Version der Betriebsanleitung unter www.wenglor.com im Download-Bereich des Produktes.

• Betriebsanleitung vor Gebrauch des Produkts sorgfältig durchlesen.

• Sensor vor Verunreinigungen und mechanischen Einwirkungen schützen.

# <span id="page-9-0"></span>**2.6 Zulassungen**

CE

# **3. Technische Daten**

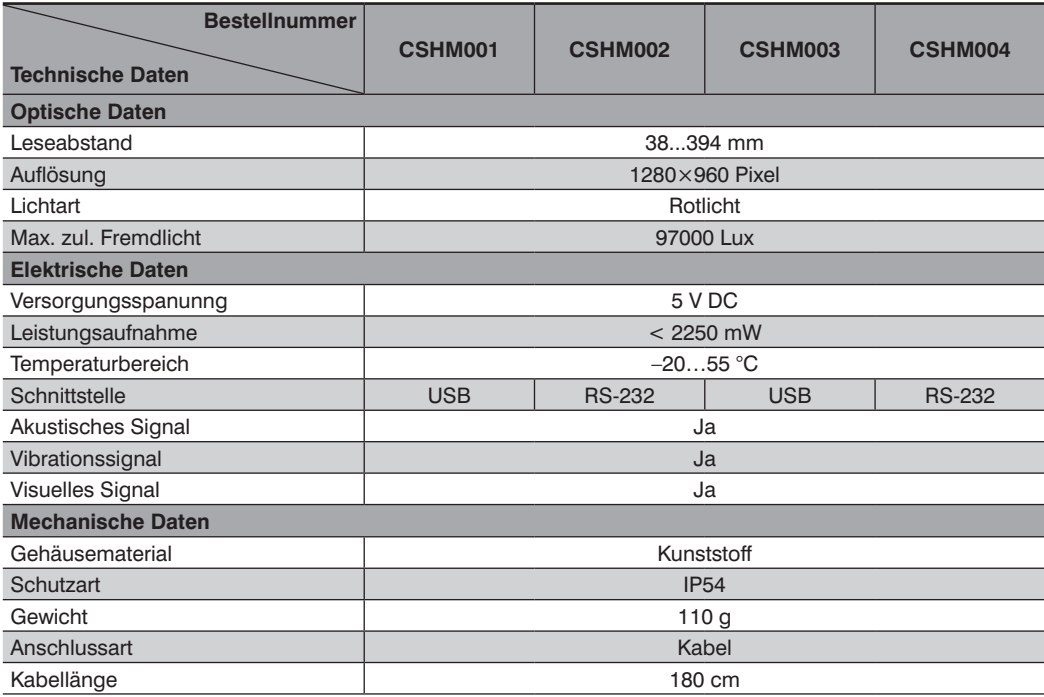

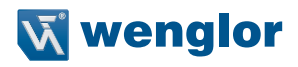

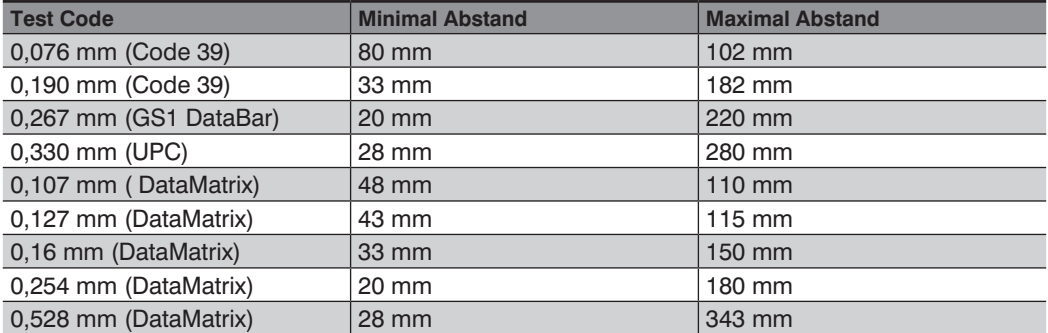

# <span id="page-10-0"></span>**3.1 Lesefeld / Arbeitsabstände**

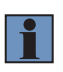

#### **HINWEIS!**

• Die Arbeitsbereiche bestehen aus einer Kombination von Feldern mit breiter und hoher Dichte. Bei allen Mustern handelte es sich um qualitativ hochwertige Codes, die entlang einer physikalischen Mittellinie in einem Winkel von 10° gelesen wurden. Es wurden die AGC-Standardeinstellungen verwendet. Genauigkeit =  $+/-10$  %.

# **3.2 Gehäuseabmessungen**

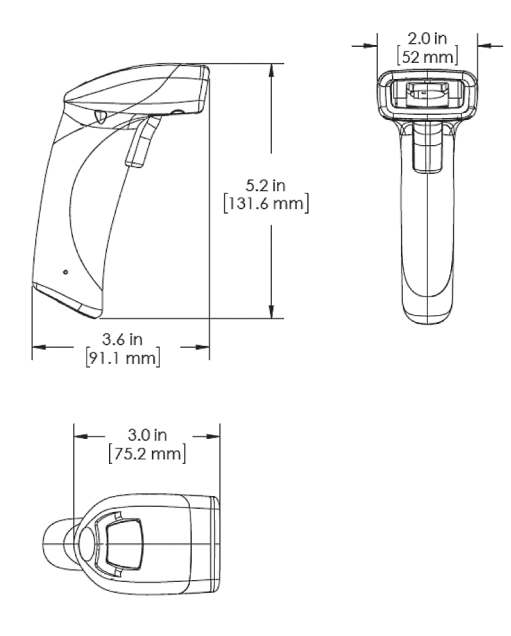

# <span id="page-11-0"></span>**3.3 Ergänzende Produkte**

wenglor bietet Ihnen die passende Anschlusstechnik für Ihr Produkt.

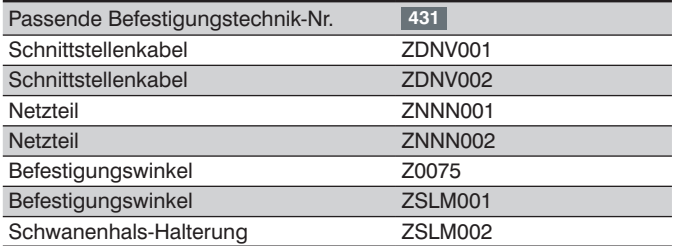

# **3.4 Lieferumfang**

- Produkt
- USB-Kabel (CSHM001, CSHM003)
- RS-232 Kabel + Netzteil (CSHM002, CSHM004)

# **4. Transport und Lagerung**

# **4.1 Transport**

Bei Erhalt der Lieferung die Ware auf Transportschäden prüfen. Bei Beschädigungen das Paket unter Vorbehalt entgegennehmen und den Hersteller über Schäden informieren. Anschließend das Gerät mit einem Hinweis auf Transportschäden zurückschicken.

# **4.2 Lagerung**

Folgende Punkte sind bei der Lagerung zu berücksichtigen:

- Das Produkt nicht im Freien lagern
- Das Produkt trocken und staubfrei lagern
- Das Produkt vor mechanischen Erschütterungen schützen
- Das Produkt vor Sonneneinstrahlung schützen

#### **ACHTUNG!**

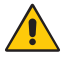

**Gefahr von Sachschäden bei nicht sachgemäßer Lagerung!** Schäden am Produkt sind möglich. • Lagervorschriftensind zu beachten.

**12** Transport und Lagerung

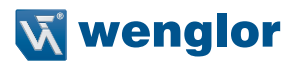

# <span id="page-12-0"></span>**5. Montage und elektrischer Anschluss**

# **5.1 Montage**

- Das Produkt bei der Montage vor Verunreinigung schützen.
- Entsprechende elektrische sowie mechanische Vorschriften, Normen und Sicherheitsregeln sind zu beachten.
- Das Produkt vor mechanischen Einwirkungen schützen.
- Es darf sich kein Objekt unterhalb des Arbeitsbereichs befinden.

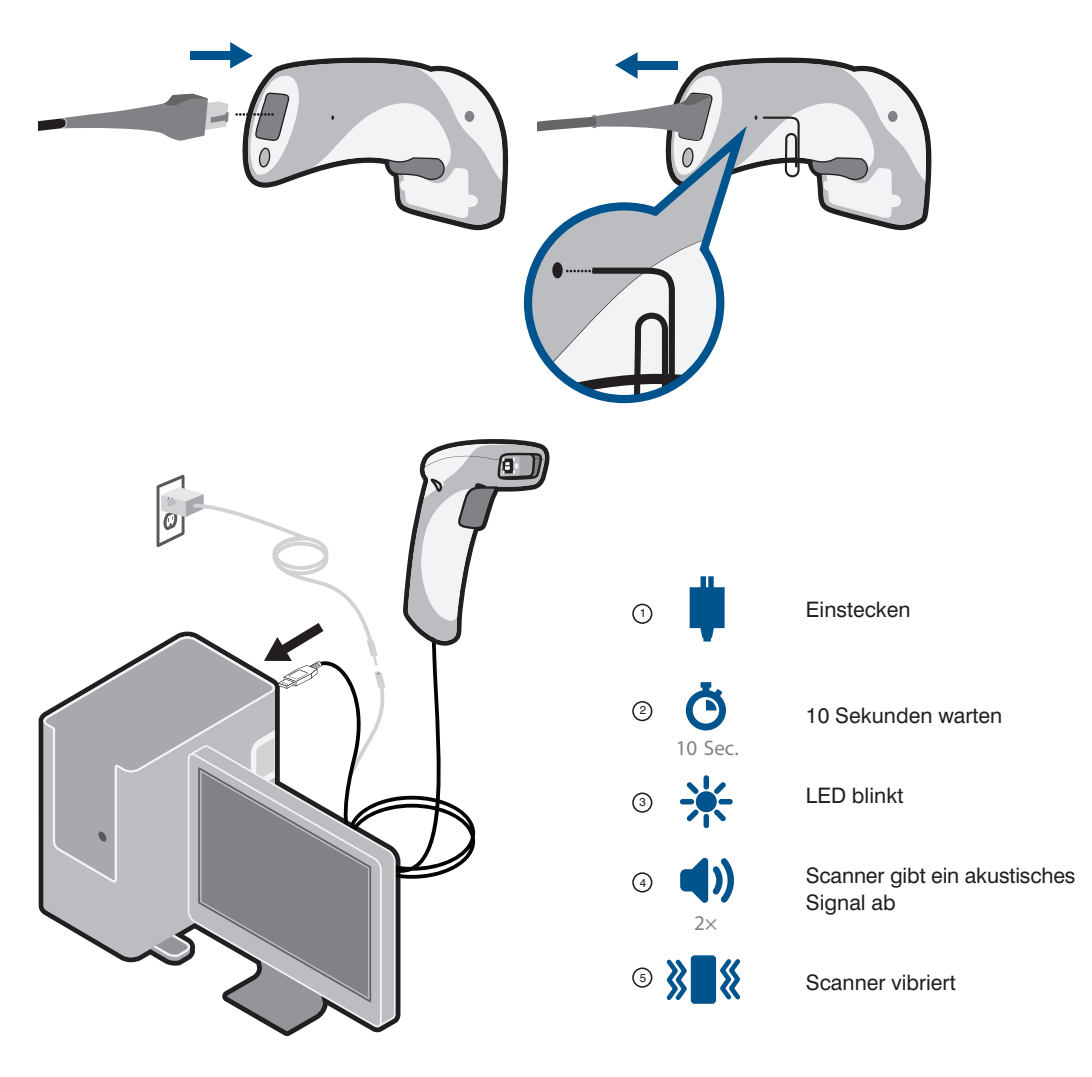

<span id="page-13-0"></span>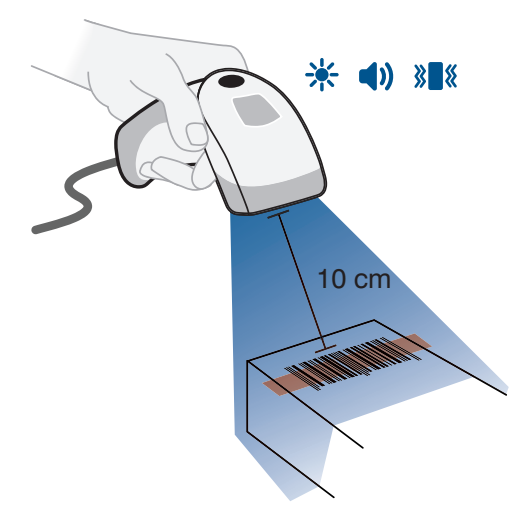

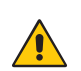

# **ACHTUNG!**

### **Gefahr von Sachschäden bei nicht sachgemäßer Montage!**

- Schäden am Produkt möglich.
- Montagevorschriften sind zu beachten.

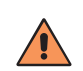

#### **VORSICHT!**

**Gefahr von Personen- und Sachschäden bei der Montage!**

- Schäden an Personal und Produkt sind möglich.
- Auf sichere Montageumgebung ist zu achten.

# **5.2 Elektrischer Anschluss**

Der Handscanner CSMH00x besitzt eine RJ-50 Buchse mit folgender Belegung:

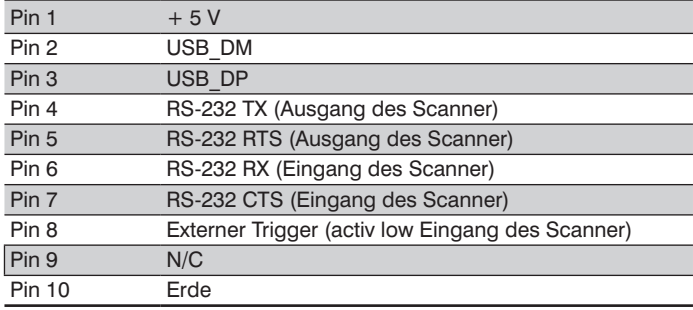

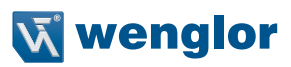

#### <span id="page-14-0"></span>**ANMERKUNGEN:**

- 1. Das Teil muss den ROHS- und Reach-Vorschriften entsprechen.
- 2. Maximale Spannungstoleranz = 5 V +/– 10 %.
- 3. Vorsicht: Das Überschreiten der maximalen Spannung führt zum Verlust der Herstellergarantie.

#### **Stecker A** Stecker B Stecker B Stecker B Stecker B Stecker B Stecker B Stecker B Stecker B Stecker B Stecker B

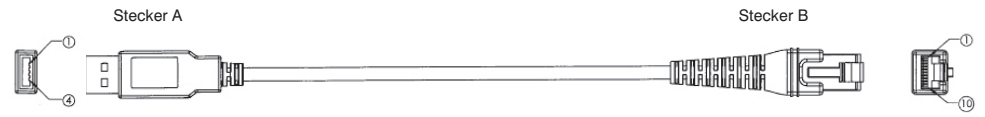

#### **ANMERKUNGEN:**

- 1. Das Teil muss den ROHS- und Reach-Vorschriften entsprechen.
- 2. Maximale Spannungstoleranz =  $5 V + (-10 %$ .
- 3. Vorsicht: Das Überschreiten der maximalen Spannung führt zum Verlust der Herstellergarantie.

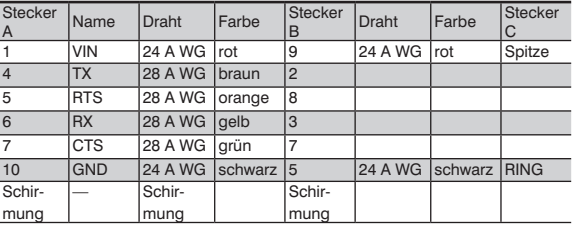

1 | VIN | 24 A WG | rot | 1 2 |DM |28 A WG |weiß |2  $DP$  28 A WG arin 3 4 | GND | 24 A WG | schwarz | 10 Mantel  $|-$  Schirmung Blank Mantel

Stecker A Name Draht Farbe Stecker B<br>1 VIN 24 A WG rot 1

3 DP 28 A WG grün 3

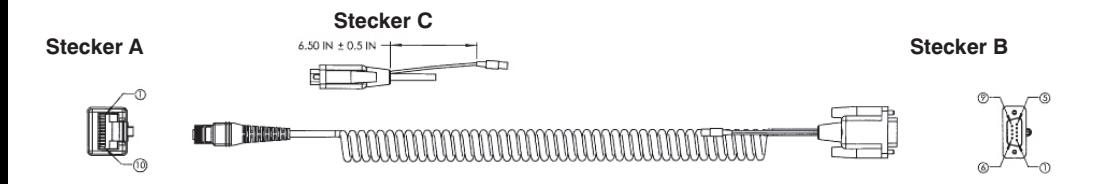

# **5.3 Diagnose**

Verhalten im Fehlerfall:

#### **HINWEIS!**

- Maschine außer Betrieb setzen.
- Fehlerursache anhand der Diagnoseinformationen analysieren und beheben.
- 
- Ist der Fehler nicht zu beheben, kontaktieren Sie den wenglor-Support
- Kein Betrieb bei unklarem Fehlerverhalten.
- Die Maschine ist außer Betrieb zu setzen, wenn der Fehler nicht eindeutig zuzuordnen ist oder sicher behoben werden kann.

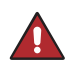

#### **GEFAHR!**

#### **Gefahr von Personen- oder Sachschäden bei Nichtbeachtung!**

- Sicherheitsfunktion des Systems wird aufgehoben. Schäden an Personal und Ausrüstung.
- Verhalten im Fehlerfall wie angegeben.

# <span id="page-15-0"></span>**6. Funktionsübersicht**

# **6.1 Auslieferungszustand**

Folgende Codearten sind im Auslieferungszustand aktiviert

- Codabar
- Code 39
- Code 93
- Code 128
- Data Matrix
- Data Matrix Rectangle
- All GS1 DataBar
- Interleaved 2 of 5
- MSI Plessy
- PDF417
- QR Code
- UPC/EAN/JAN

Weitere Codearten können entweder über die Parametriersoftware wenglor eazyScan oder die Parametriercodes in "9. Datamatrix Code basierte Einstellung" auf Seite 24 aktiviert werden.

# **Wenglor**

# <span id="page-16-0"></span>**7. Installation der Software eazScan**

# **7.1 Vorgehensweise bei der Installation**

Überprüfen Sie zunächst ob es eine aktuelle Softwareversion auf der Website gibt. Gehen Sie auf www. wenglor.com und laden Sie sich gegebenenfalls die aktuellste Softwareversion herunter.

Ist die Softwareversion der CD die aktuellste Version, so können Sie wie folgt verfahren:

- 1. Einlegen der Installations-CD.
- Starten Sie das Setup-Programm "Install eazyScan" durch Starten per doppeltem Mausklick geöffnet. Hierzu sind Administratorrechte erforderlich.
- 2. Der Anleitung des Installationsprogramms folgen.
- Die Software eazyScan wird installiert.

Die Spracheinstellung der Software entspricht der Spracheinstellung des Betriebssystems. Wird eine andere Spracheinstellung gewünscht, kann im Menü Einstellungen die gewünschte Sprache ausgewählt werden.

# <span id="page-17-0"></span>**8. Allgemeiner Aufbau der Software eazyScan**

# **8.1 Startbildschirm**

Nach dem Start des Programms öffnet sich folgender Startbildschirm. Die Software bietet verschiedene Optionen.

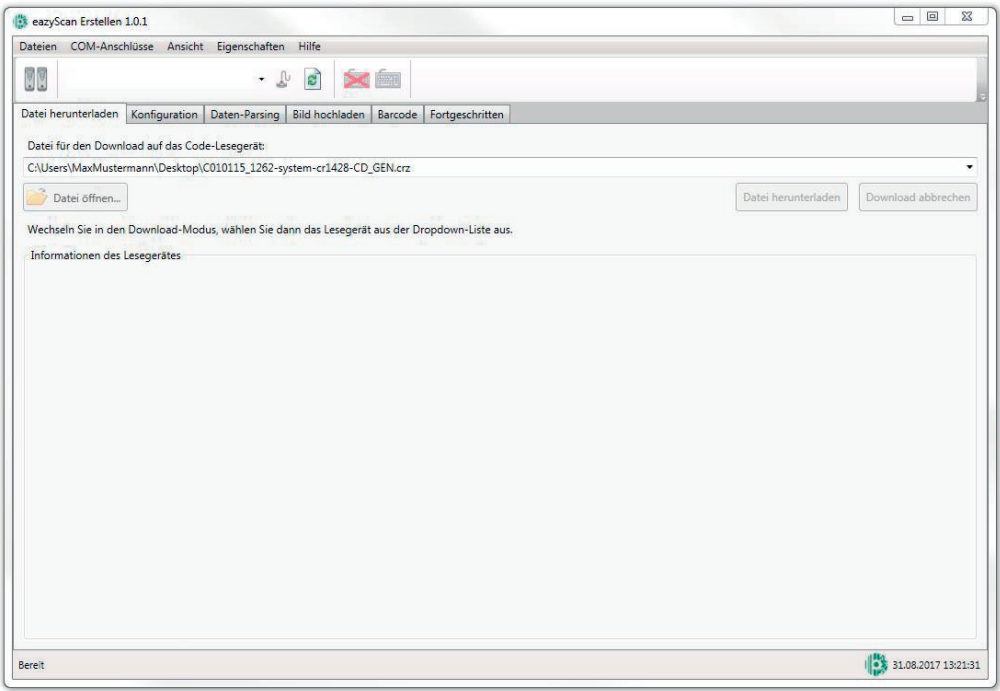

# **8.2 Bedienoberfläche**

Die abgebildete Anordnung der Bedienoberfläche zeigt die Standardeinstellungen der Software bei erstmaliger Benutzung. Die Oberfläche kann jedoch an die individuellen Bedürfnisse angepasst werden.

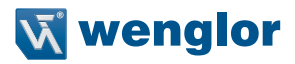

# <span id="page-18-0"></span>**8.3 Verbindungsaufbau**

- 1. Öffnen Sie die eazyScan Software
- 2. Stecken Sie das USB-Kabel bzw. den RS-232 Stecker an Ihren PC
- 3. Wenn ein RS-232 Scanner verbunden werden soll, muss der verwendete COM-Port in der Software gewählt werden.
- 4. Der Scanner wird automatisch verbunden. Zwei beeps ertönen wenn der Scanner korrekt verbunden wurde. Bei RS-232 Scanner, muss das Neuladen Symbol gedrückt werden um die Suche nach RS-232 Scannern zu starten.

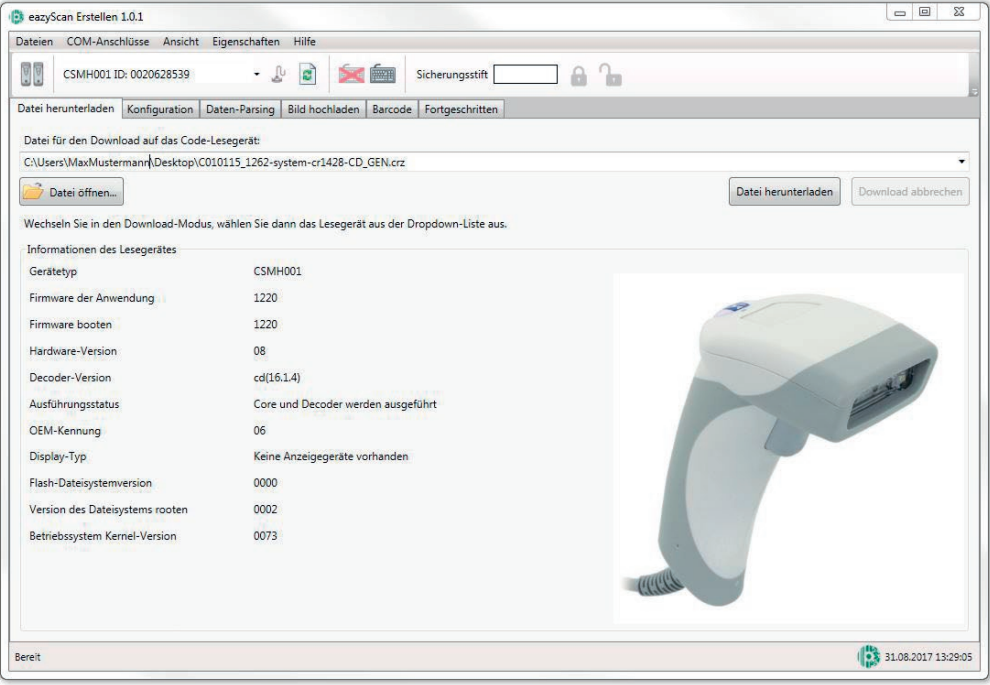

5. USB-Scanner starten im USB Tastatur Modus, dieser muss auf den Download Modus umgestellt werden, hierzu muss das **Fara-Icon betätigt werden. Wenn der Modus umgestellt wurde, erscheint der Scanner** inklusive seiner Geräteinformationen in der Software.

# <span id="page-19-0"></span>**8.4 Firmwareupdate**

Klicken Sie auf Datei öffnen… um auf dem PC nach Firmware Dateien zu suchen. Wurde die Firmware-Datei ausgewählt, wird mit Klick auf Datei herunterladen der Firmware Update Prozess gestartet.

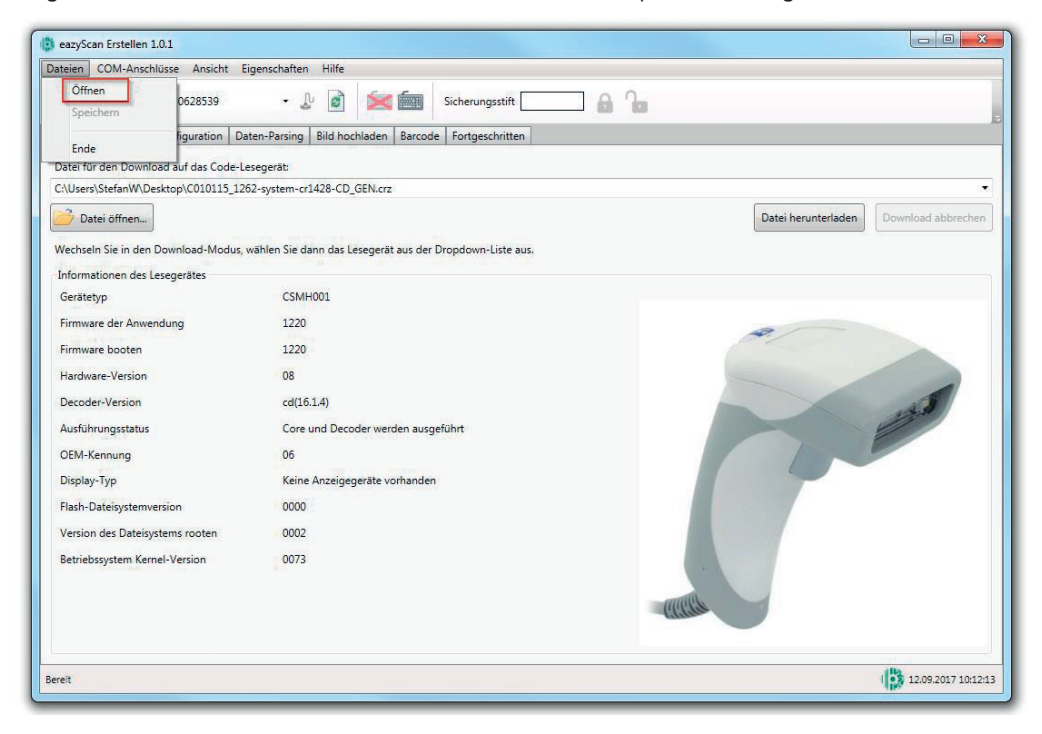

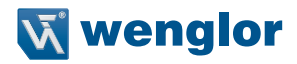

# <span id="page-20-0"></span>**8.5 Konfiguration**

Unter dem Tab Konfiguration kann die Scannerkonfiguration ausgelesen werden. Alle verfügbaren Einstellparameter des Scanners werden dargestellt.

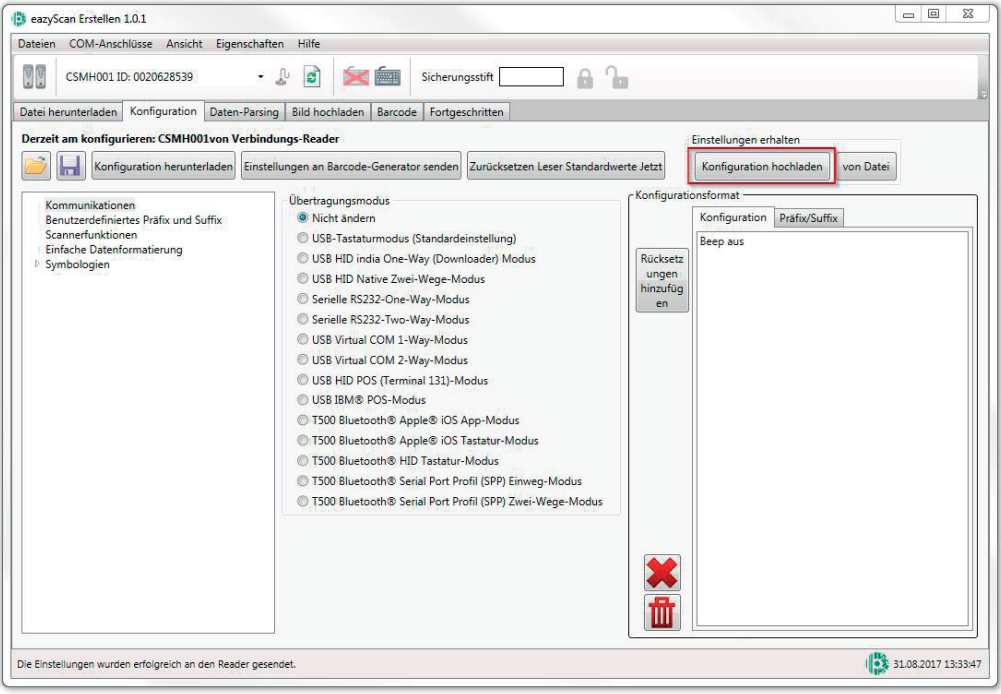

# <span id="page-21-0"></span>**8.6 Bildaufnahme**

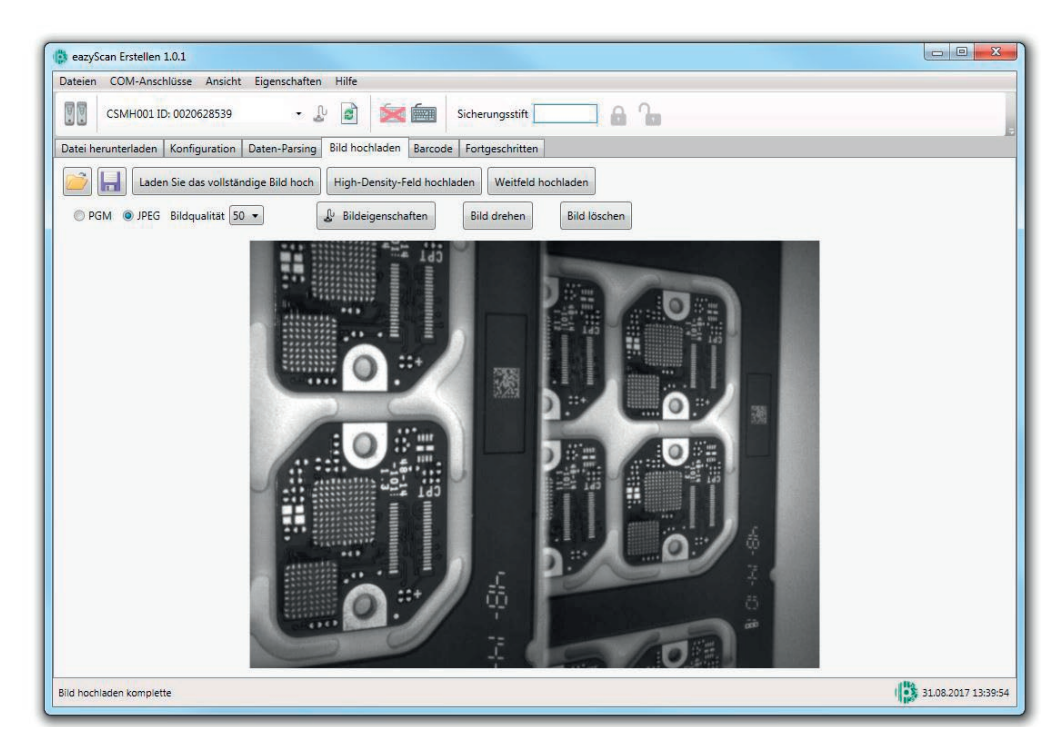

- 1. Wählen Sie den Bildtyp aus, in welchem Sie das Bild abspeichern möchten. Es steht PGM oder JPEG zur Verfügung. Wenn JPG selektiert wurde, kann die Bildqualität zusätzlich mit ausgewählt werden.
- 2. Positionieren Sie den Scanner, dort wo der Barcode gelesen werden soll.
- 3. Wählen Sie Bildfenster aus welche ausgelesen werden muss.
- 4. Wenn das Bild aufgenommen wurde, drei weitere Knöpfe werden sichtbar. Bildeigenschaften, Bild drehen, Bild löschen.

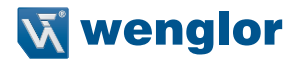

# <span id="page-22-0"></span>**8.7 Data Matrix Code Generator**

Klicken sie auf Barcode und der Data Matrix Code Generator öffnet sich. Nachdem die Daten in das Freifeld eingetragen wurde und die Modulgröße des Codes definiert wurde, kann durch einen Klick auf Erstellen und der Code wird generiert.

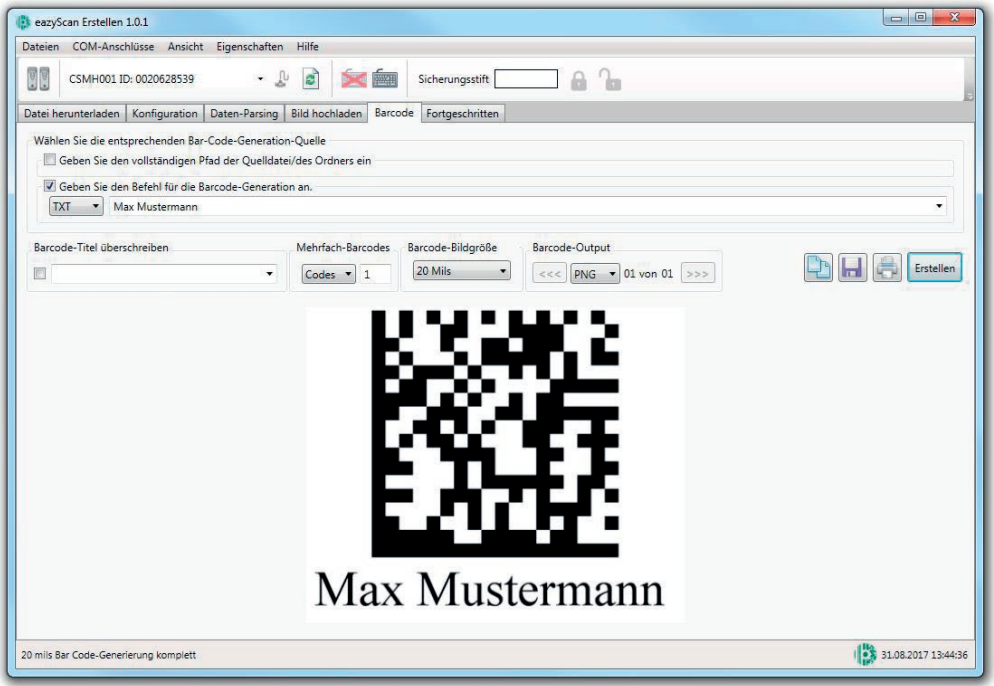

# <span id="page-23-0"></span>**9. Datamatrix Code basierte Einstellung**

# **9.1 USB-Schnittstelle**

Der Scanner befindet sich standardmäßig im Modus USB Native (HID)

In diesem Modus werden üblicherweise unformatierte, unverpackte Daten über den USB Port an den Scanner übertragen.

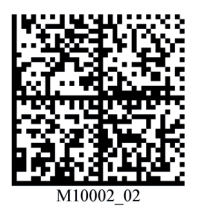

Auf USB-Werkseinstellungen zurücksetzen

Scannen Sie diesen Barcode, um den Scanner in den USB-Downloader-Modus zu versetzen. In diesem Modus können Sie Dateien an den Scanner bzw. vom Scanner übertragen. Zu den Dateien, die übertragen werden können, zählen in der Regel Firmware, Konfigurationen und Bilder (auch der Standardmodus für CortexTools).

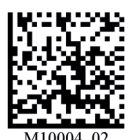

USB-Downloader-Modus

Scannen Sie diesen Barcode, um den virtuellen Com-Modus zur Übertragung von Chargendaten zu verwenden. Der Scanner kommuniziert mit einem virtuellen COM-Port am Host-Gerät und überträgt Daten über die serielle Schnittstelle (z. B. wie ein RS232 Gerät).

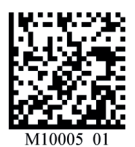

USB Virtueller COM – 1-Weg-Modus – Nur Batch-Modus

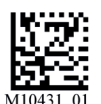

USB Virtueller COM – Mehrere Ports

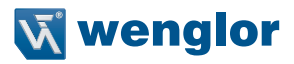

<span id="page-24-0"></span>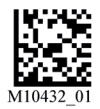

Scannen Sie diesen Barcode, um den Scanner in einen bidirektionalen, zusammengefügten USB-Modus zu versetzen, mit automatischer Paket-Wiederholungsfunktion.

USB Nativer Zwei-Wege-Modus

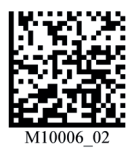

USB Nativer Zwei-Wege-Modus

# **9.2 RS-232-Schnittstelle**

Bei der RS-232-Kommunikation kommuniziert der Scanner mit dem Host über ein Kommunikationsprogramm wie das ESP Terminal.

Die Standardeinstellungen für die Herstellung einer RS-232-Verbindung lauten:

Baud Rate: **115.2K** Parity: **None** Stop Bits: **1** Data Bits: **8**

Wird RS-232 Interface aktiviert, wird die USB-Kommunikation deaktiviert, und Sie müssen den Scanner zurücksetzen oder das Symbol "USB Keyboard Mode" einlesen, um zu USB zurückzukehren.

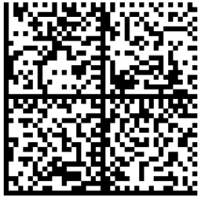

M10389 03

Auf RS-232 Werkseinstellungen zurücksetzen

#### **Baudrate (RS-232)**

Die Baudrate ist die Geschwindigkeit, mit der Scanner und Host Daten übertragen. Sie muss nur geändert werden, wenn eine Anpassung an die Host-Einstellung vorgenommen werden muss.

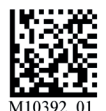

RS-232 Schnittstelle Baudrate 1200

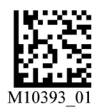

RS-232 Schnittstelle Baudrate 2400

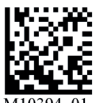

M1039  $^{\circ}$ 

RS-232 Schnittstelle Baudrate 4800

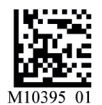

RS-232 Schnittstelle Baudrate 9600

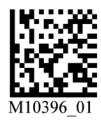

RS-232 Schnittstelle Baudrate 19200

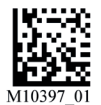

RS-232 Schnittstelle Baudrate 38400

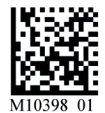

RS-232 Schnittstelle Baudrate 57600

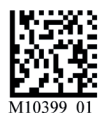

RS-232 Schnittstelle Baudrate 115200

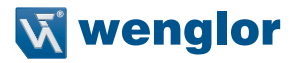

#### **Parität (RS-232)**

Die Parität ist eine Fehlererkennungsroutine, bei der ein Datenbit in jedem Zeichen auf 1 oder 0 gesetzt wird, so dass die Gesamtanzahl von 1-Bits in dem Datenfeld gerade oder ungerade ist. Sie muss nur geändert werden, wenn eine Anpassung an die Host-Einstellung vorgenommen werden muss.

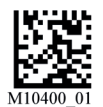

RS-232 Schnittstelle Gerade Parität

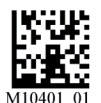

RS-232 Schnittstelle Ungerade Parität

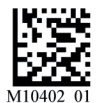

RS-232 Schnittstelle Keine Parität

#### **Databits (RS-232)**

Unter Datenbits ist die Gesamtzahl der Bits in einem Zeichen zu verstehen. Diese Einstellung muss nur geändert werden, wenn eine Anpassung an die Host-Einstellung vorgenommen werden muss.

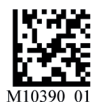

RS-232 Schnittstelle 8 Datenbits

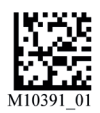

RS-232 Schnittstelle 8 Datenbits (Standard)

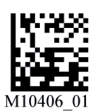

RS-232 Schnittstelle Stoppbits 1

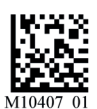

RS-232 Schnittstelle Stoppbits 1

<span id="page-27-0"></span>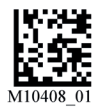

RS-232 Schnittstelle Flusssteuerung Aus

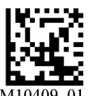

RS-232 Schnittstelle Flusssteuerung – Hardware

# **9.3 Kommunikationsmodus**

Daten werden vom Scanner an den Host im Raw-Format gesendet, ohne Packet Framing oder Prüfzeichen. Die Ein-Weg-Kommunikation findet in einem Raw-Format statt. Es wird keine Antwort vom Host erwartet, und die Daten werden nicht erneut gesendet.

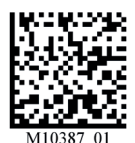

RS-232 Raw-Modus

Paket Mode Daten werden mit Framing (d. h. eine Präambel, die die zu übertragende Datenmenge mitteilt, und eine Postambel mit Fehlererkennung) und Prüfzeichen gesendet, und es wird eine Antwort vom Host erwartet. Die Zwei-Weg-Kommunikation erfolgt in Paketform.

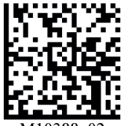

RS-232 Paket-Modus

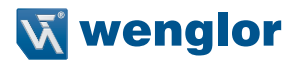

# <span id="page-28-0"></span>**9.4 Keyboard Mapping**

Die Option Keyboard Mapping bietet Alternativen für Tastaturen, die nicht die US-englische Tastaturbelegung haben.

**Hinweis:** Die universelle Tastaturbelegung (Universal Keyboard) ist etwas langsamer als die anderen sprachspezifischen Optionen, da hier die Tasten mit dem gesamten ASCII Zeichensatz belegt werden. Der Vorteil der Universal Keyboard-Belegung besteht darin, dass jede Sprache und jedes Tastaturlayout abgebildet werden können.

**Wichtig:** Diese Option darf nicht mit dem USB Keyboard Mode verwechselt werden, dessen Funktion darin besteht, eine kabelbasierte USB-Kommunikation herzustellen.

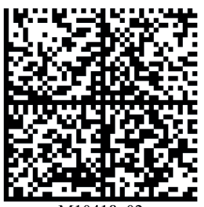

M10418 02

Tastaturunterstützung: Keyboard Mapping Russisch für Windows

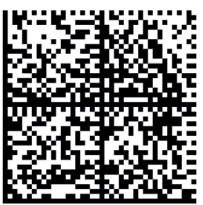

M10419 02

Tastaturunterstützung: Keyboard Mapping Englisch für Apple

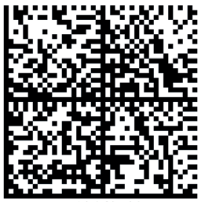

Tastaturunterstützung: Keyboard Mapping Englisch (US) für Windows

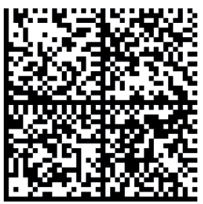

M10469 01

Tastaturunterstützung: Keyboard Mapping US International (Universal) für Windows

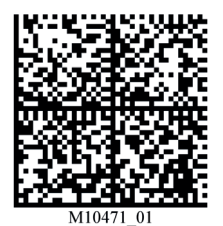

Tastaturunterstützung: Keyboard Mapping Englisch (UK) für Windows

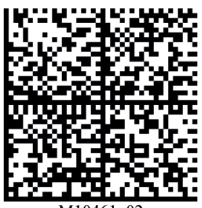

M10461 02

Tastaturunterstützung: Keyboard Mapping Französisch (Belgien) für Windows

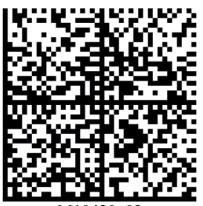

M10420 02

Tastaturunterstützung: Keyboard Mapping Französisch für Apple

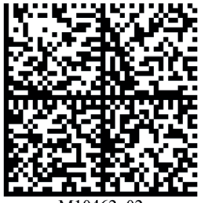

M10462 02

Tastaturunterstützung: Tastaturunterstützung Französisch für Windows

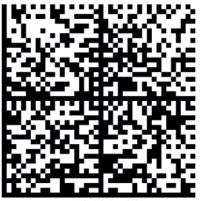

M10421 02

Tastaturunterstützung: Keyboard Mapping Deutsch für Apple

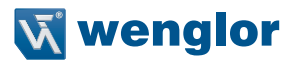

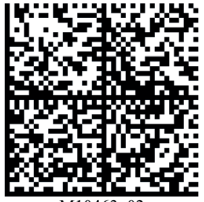

M10463 02

Tastaturunterstützung: Keyboard Mapping Deutsch für Windows

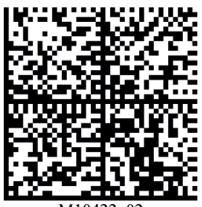

M10422 02

Tastaturunterstützung: Keyboard Mapping Deutsch (Schweiz) für Apple

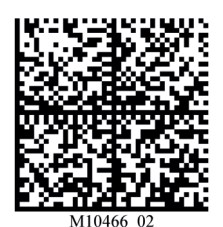

Tastaturunterstützung: Keyboard Mapping Deutsch (Schweiz) für Windows

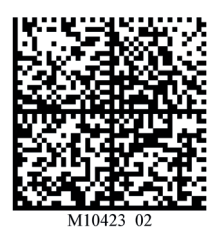

Tastaturunterstützung: Keyboard Mapping Italienisch für Apple

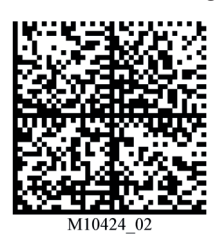

Tastaturunterstützung: Keyboard Mapping Spanisch für Apple

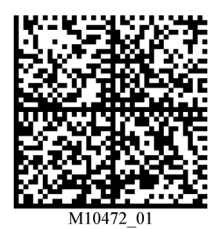

Tastaturunterstützung: Keyboard Mapping Spanisch für Windows

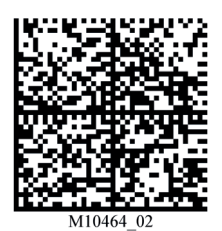

Tastaturunterstützung: Keyboard Mapping Japanisch für Windows

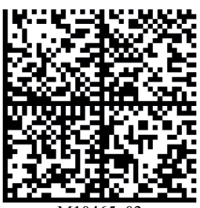

M10465 02

Tastaturunterstützung: Keyboard Mapping Lateinamerika für Windows

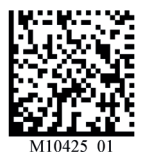

USB HID POS-Modus (Gerätekennung 131)

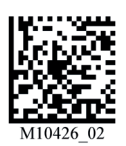

Alle Zeichen in Großbuchstaben übersetzen Aus

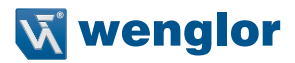

# <span id="page-32-0"></span>**9.5 Alternative Betriebssysteme**

Der Scanner wird seine Aufzählung und sein Kommunikationsschema so ändern, dass es entsprechend mit Linux, Windows CE oder OS X Betriebssystemen funktioniert.

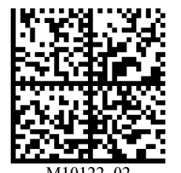

Alternative Betriebsysteme (linux/Mac) Off (Standard)

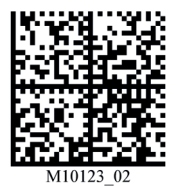

Alternative Betriebssysteme (linux/Mac) On

# **9.6 Lesevorgang**

Wenn der Scanner eingeschaltet ist, leuchten seine LEDs konstant auf und das Gerät versucht, zu dekodieren. Einschalten, um diese Funktion zu deaktivieren. Kontinuierliches Lesen aus.

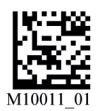

Kontinuierliches Scannen aus

Wenn der Scanner eingeschaltet ist, leuchten seine LEDs konstant auf und das Gerät versucht, zu dekodieren. Einschalten, um diese Funktion zu aktivieren. Kontinuierliches Lesen ein.

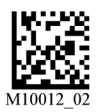

Kontinuierliches Scannen Beide Bildgeräte ein

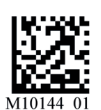

Scan duplizieren deaktiviert

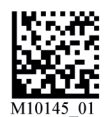

1 Zweites Duplikat Scan-Verzögerung

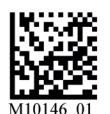

2 Zweites Duplikat Scan-Verzögerung

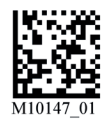

3 Zweites Duplikat Scan-Verzögerung

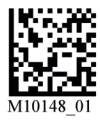

5 Zweites Duplikat Scan-Verzögerung

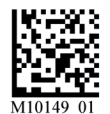

10 Zweites Duplikat Scan-Verzögerung

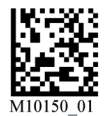

30 Zweites Duplikat Scan-Verzögerung

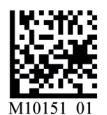

1 Stunde Duplikat Scan-Verzögerung

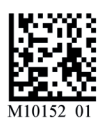

1 Tag Duplikat Scan-Verzögerung

Mit dem Parameter Targeting können Sie die LED-Ausrichthilfe ein- und ausschalten. Die Ausrichthilfe ist standardmäßig eingeschaltet.

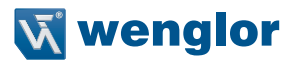

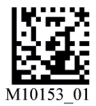

Targeting Ein (Standard)

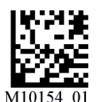

Targeting Ein

Mit Motion Detection wird festgelegt, dass der Scanner einen Dekodierversuch startet, sobald er im Sichtfeld eine Bewegung erkennt.

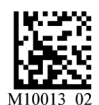

Motion Detection Aus Innerhalb und außerhalb des Gestells

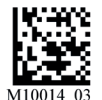

Optimierung der Motion Detection für helle Umgebungen

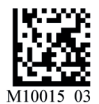

Optimierung der Motion Detection für dunkle Umgebungen

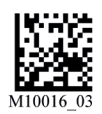

Keine Verzögerung bei der Motion Detection

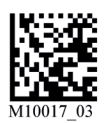

500 ms Verzögerung bei Motion Detection

<span id="page-35-0"></span>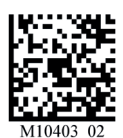

Motion Detection Ein Trigger innerhalb und außerhalb des Gestells

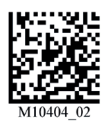

Motion Detection Ein innerhalb und außerhalb des Gestells

# **9.7 Dualer Lesebereich**

Der Scanner kann dank dualem Lesebereich kleine 2D-Codes ebenso wie große 1D-Codes lesen. Von jedem Bereich wird ein Bild aufgenommen. Zunächst wird versucht, das Bild (Nah- oder Fernbereich) zu dekodieren, das beim letzten Zyklus erfolgreich dekodiert wurde. Schlägt dies fehl, wird das nächste Bild dekodiert. Bewegen Sie den Scanner bei kleineren Symbolen näher heran, und bei größeren Symbolen weiter weg.

#### **Bildbereich**

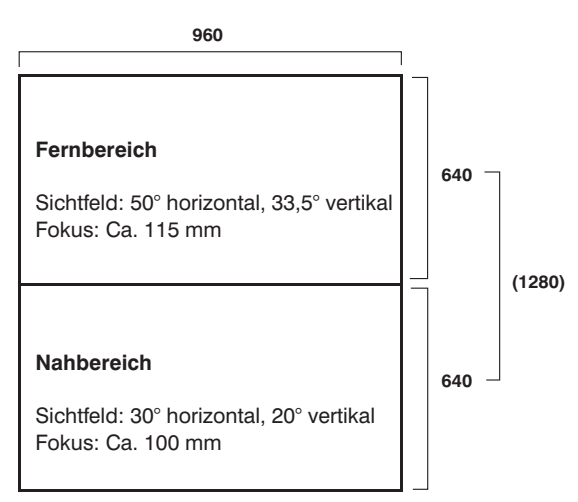

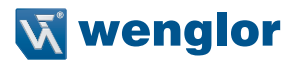

<span id="page-36-0"></span>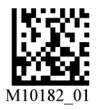

Scannen Sie diesen Barcode, um nur aus dem breiten Optikbereich zu lesen

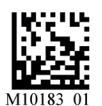

Scannen Sie diesen Barcode, um nur aus dem Optikbereich mit hoher Dichte zu lesen

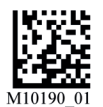

Scannen Sie diesen Barcode, um aus beiden Optikbereichen zu lesen.

# **9.8 Mirroring**

Mit der Funktion Mirroring kann der Scanner gespiegelte Symbole dekodieren. Ist Mirroring aktiviert, sind alle anderen Dekodierfunktionen deaktiviert.

Hinweis: Ist der Scanner auf Mirroring On gesetzt, kann er nur dann in den Standardmodus zurückkehren, wenn das unten abgebildete Symbol Mirroring Off eingelesen wird.

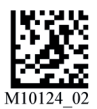

Mirroring Aus (Standard)

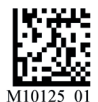

Mirroring Ein

# <span id="page-37-0"></span>**9.9 Präambel und Postambel**

Eine Präambel ist ein Zeichen oder eine Zeichenfolge, die an den Anfang eines dekodierten Datenstrings angehängt wird. Die Zeichen werden in der Reihenfolge, wie sie aktiviert werden, angezeigt (von links nach rechts). Wenn Sie zum Beispiel ein Komma und dann ein Leerzeichen aktivieren und anschließend einen Barcode mit den Daten 'ABC' dekodieren, wird Folgendes ausgegeben:

# **, ABC**

Wie viele Präambelzeichen maximal aktiviert werden können, hängt von der insgesamt zur Verfügung stehenden Speicherkapazität ab. Legen Sie das gewünschte Präambelzeichen fest, indem Sie das entsprechende unten abgebildete Symbol einlesen.

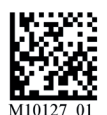

Präfix Komma

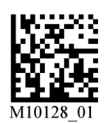

Präfix Leerstelle

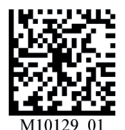

Präfix Tabulator (nur im USB Keyboard Modus)

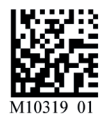

Präfix Tabulator (nur im RS-232 Modus)

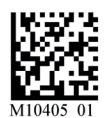

Präfix Zeilenumbruch Zeilenvorschub (nur im USB Keyboard Modus)

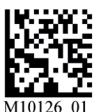

Präfix-Daten löschen (Standard)

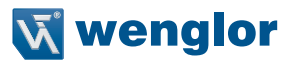

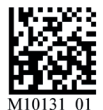

Suffix Komma

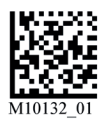

Suffix Leerstelle

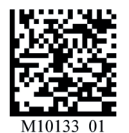

Suffix Tabulator (nur im USB Keyboard Modus)

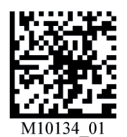

Suffix Enter (nur im USB Keyboard Modus)

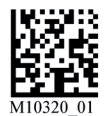

Suffix Zeilenumbruch (nur im RS-232 Modus)

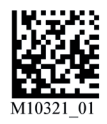

Suffix Zeilenvorschub (nur im RS-232 Modus)

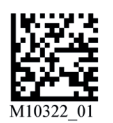

Suffix Zeilenumbruch Zeilenvorschub (nur im RS-232 Modus)

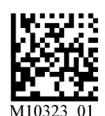

Suffix Tabulator (nur im RS-232 Modus)

<span id="page-39-0"></span>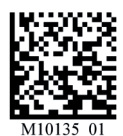

Präfix- und Suffixdaten löschen (Standard)

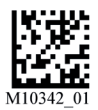

Zeitstempel Präfix einschalten

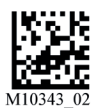

Zeitstempel Präfix ausschalten

# **9.10 Text Command**

Mit Text Command können Sie festlegen, ob Textbefehl vom Host empfangen werden soll.

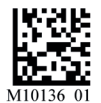

Scanner Text Commands Aus (Standard)

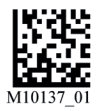

Scanner Textbefehle Ein

# **9.11 Beeper / Vibrator**

Lesen Sie die Konfigurationssymbole unten ein, um die Funktion Beeper und den Vibrator zu aktivieren oder zu deaktivieren.

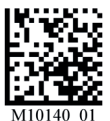

Signal Ein Vibration Ein (Standard)

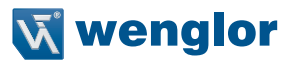

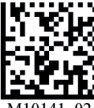

M10141 02 Signal Aus Vibration Ein

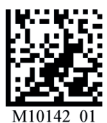

Signal Ein Vibration Aus

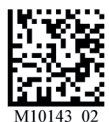

Signal Aus Vibration Aus

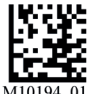

M10194 01 Signallautstärke 0 %

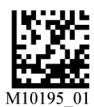

Signallautstärke 33 %

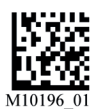

Signallautstärke 67 %

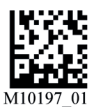

Signallautstärke 100 %

# <span id="page-41-0"></span>**9.12 Codeeinstellungen**

### **9.12.1 Aztec Code**

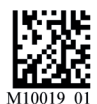

Aztec Ein (Standard)

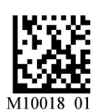

Aztec Aus

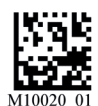

Aztec Inverse Ein

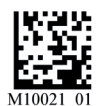

Aztec Inverse & Normal Ein

# **9.12.2 Codabar**

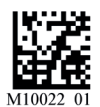

Codabar Ein (Standard)

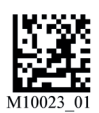

Codabar Aus

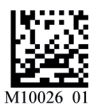

Codablock F Aus

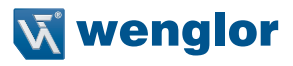

<span id="page-42-0"></span>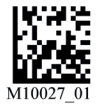

Codablock F Ein

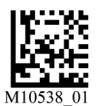

Codabar Start- und Stopp-Trennzeichen beibehalten – Standard

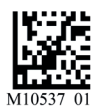

Codabar Start- und Stopp-Trennzeichen löschen

# **9.12.3 Code 11**

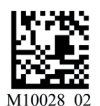

Code 11 Aus (Standard)

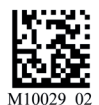

Code 11 Ein

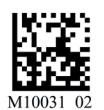

Code 11 Prüfsumme abgeleitet aus Ergebnis Ein

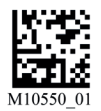

Code 11 Decodierung mit einer angekreuzten Prüfsummenziffer aktieren und Prüfsumme aus Ausgang löschen

# <span id="page-43-0"></span>**9.12.4 Code 32 (Italienischer Pharmacode)**

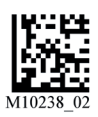

Code 32 (Italienischer Pharmacode) Aus (Standard)

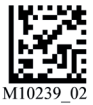

Code 32 (Italienischer Pharmacode) Ein

# **9.12.5 Code 39**

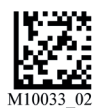

Code 39 Ein (Standard)

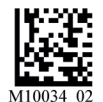

Code 39 Aus

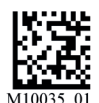

Code 39 Prüfsumme Aus

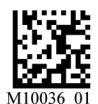

Code 39 Prüfsumme Ein

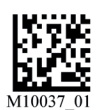

Code 39 Prüfsumme abgeleitet aus Ergebnis Ein

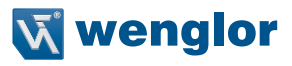

<span id="page-44-0"></span>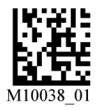

Code 39 Extended Full ASCII Aus

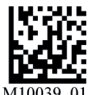

Code 39 Extended Full ASCII Ein

### **9.12.6 Code 49**

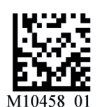

Code 49 aktivieren

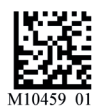

Code 49 deaktivieren

# **9.12.7 Trioptischer Barcode**

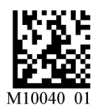

Trioptisch Aus (Standard)

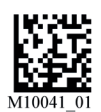

Trioptisch Ein

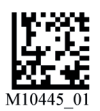

Trioptisch – Option Umgekehrte Reihenfolge deaktivieren (Bit 3)

<span id="page-45-0"></span>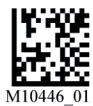

Trioptisch – Option Umgekehrte Reihenfolge aktivieren (Bit 3)

# **9.12.8 Code 93**

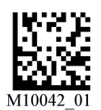

Code 93 Ein

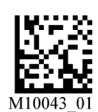

Code 93 Aus

# **9.12.9 Code 128**

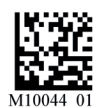

Code 128 Ein (Standard)

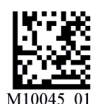

Code 128 Aus

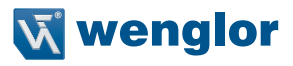

#### <span id="page-46-0"></span>**9.12.10 Composite Barcode**

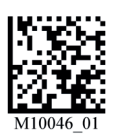

Composite Aus (Standard)

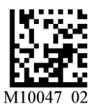

Composite Ein

# **9.12.11 Data Matrix**

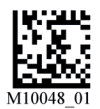

Data Matrix Rechteckig & Rechteckig erweitert Aus

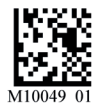

Data Matrix Rechteckig Ein & Rechteckig erweitert Aus (Standard)

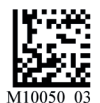

Data Matrix Umgekehrt Aus

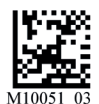

Data Matrix Umgekehrt Ein (Standard)

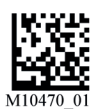

Data Matrix Rechteckig Ein & Rechteckig erweitert Ein

# <span id="page-47-0"></span>**9.12.12 Raster-Matrix**

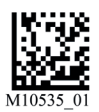

Raster-Matrix Symbologie aktivieren

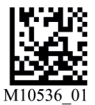

Raster-Matrix Symbologie deaktivieren – Standard

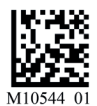

Raster-Matrix & Raster-Matrix umgekehrt Decodierung aktivieren

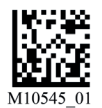

Raster-Matrix & Raster-Matrix Mirror Decodierung aktivieren

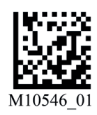

Raster-Matrix, Raster-Matrix umgekehrt & Raster-Matrix Mirror Decodierung aktivieren

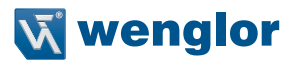

#### <span id="page-48-0"></span>**9.12.13 GoCode**

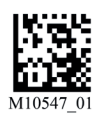

GoCode & GoCode umgekehrt Decodierung aktivieren

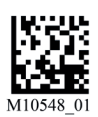

GoCode & GoCode Mirror Decodierung aktivieren

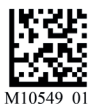

GoCode, GoCode umgekehrt & GoCode Mirror Decodierung aktivieren

### **9.12.14 GS1 DataBar**

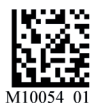

Alle GS1 DataBar Ein (Standard)

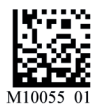

Alle GS1 DataBar Aus

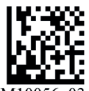

 $M1005603$ GS1 DataBar Limited Ein

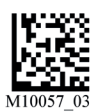

GS1 DataBar Omnidirektional und GS1 DataBar Truncated Ein

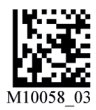

GS1 DataBar Gestapelt und GS1 DataBar Gestapelt Omnidirektional Ein

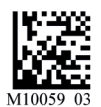

GS1 DataBar Expanded Ein

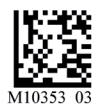

GS1 DataBar Gestapelt and GS1 DataBar Gestapelt Omnidirektional Aus

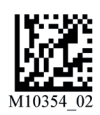

GS1 DataBar Limited Aus

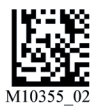

GS1 DataBar Omnidirektional und GS1 DataBar Truncated Aus

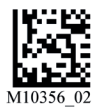

GS1 DataBar Expanded Gestapelt Aus

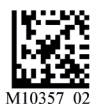

GS1 DataBar Expanded Gestapelt Ein

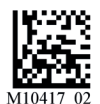

GS1 DataBar Expanded Aus

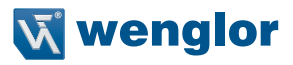

#### <span id="page-50-0"></span>**9.12.15 Interleaved 2 of 5**

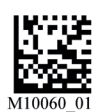

Interleaved 2 of 5 Ein (Standard)

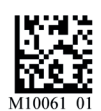

Interleaved 2 of 5 Aus

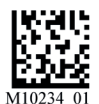

Int 2 of 5 Prüfsumme Aus (Standard)

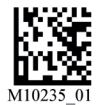

Int 2 of 5 Prüfsumme Ein

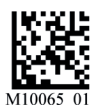

Int 2 of 5 Prüfsumme abgeleitet aus Ergebnis Ein

### **9.12.16 Maxicode**

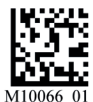

Maxicode Aus (Standard)

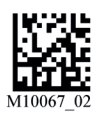

Maxicode Ein

# <span id="page-51-0"></span>**9.12.17 Matrix 2 of 5**

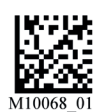

Matrix Code 2 of 5 Aus (Standard)

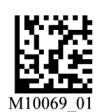

Matrix Code 2 of 5 Ein

# **9.12.18 PDF417**

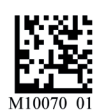

PDF417 Ein (Standard)

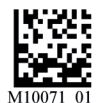

PDF417 Aus

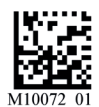

Micro PDF417 Aus (Standard)

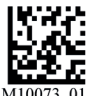

 $\overline{M1007}$  $\overline{0}$ Micro PDF417 Ein

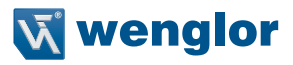

# <span id="page-52-0"></span>**9.12.19 MSI Plessey**

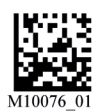

MSI Plessey Ein

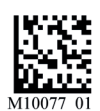

MSI Plessey Aus (Standard)

# **9.12.20 Hong Kong 2 of 5**

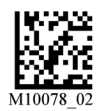

Hong Kong 2 of 5 Aus (Standard)

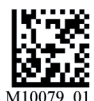

Hong Kong 2 of 5 Ein

### **9.12.21 NEC 2 of 5**

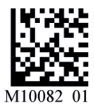

NEC 2 of 5 Ein

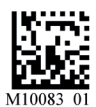

NEC 2 of 5 Aus

# <span id="page-53-0"></span>**9.12.22 QR Code**

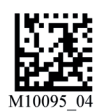

Standard QR Code Ein (Standard)

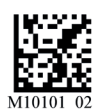

Alle QR-Codes Ein

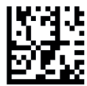

 $\overline{M10351}$  03 Alle QR-Codes Aus

### **9.12.23 Telepen**

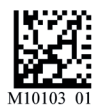

Telepen Ein

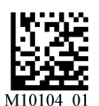

Telepen Aus (Standard)

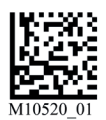

Telepen als numerische Folge ausgeben

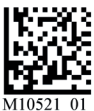

Telepen als ASCII ausgeben

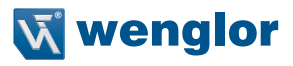

#### <span id="page-54-0"></span>**9.12.24 UPC/EAN**

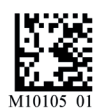

UPC Ein Scanner liest UPC-A, UPC-E, EAN-13 und EAN-8

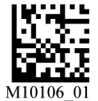

UPC Aus

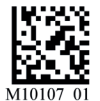

UPC E Erweiterung Aus (Standard) Scanner erweitert UPC-E Barcodes zu UPC-A Barcodes

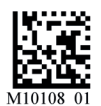

UPC E Erweiterung Ein Scanner erweitert UPC-E Barcodes zu UPC-A Barcodes

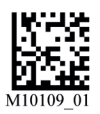

UPC Ergänzung Aus (Standard) Der Scanner scannt den zwei- oder fünfstelligen ergänzenden Barcode, der einigen UPC/EAN Barcodes beigefügt wird.

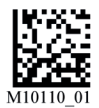

UPC Ergänzung Ein Der Scanner scannt den zwei- oder fünfstelligen ergänzenden Barcode, der einigen UPC/EAN Barcodes beigefügt wird.

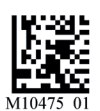

UPC-A Prüfziffer übertragen

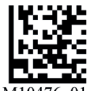

M10476 01 UPC-A Prüfziffer nicht übertragen

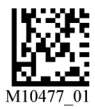

UPC-A Zahlensystem übertragen

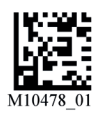

UPC-A Zahlensystem nicht übertragen

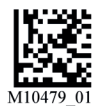

UPC-E Prüfziffer übertragen

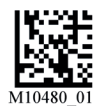

UPC-E Prüfziffer nicht übertragen

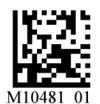

UPC-E Zahlensystem übertragen

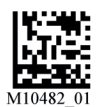

UPC-E Zahlensystem nicht übertragen

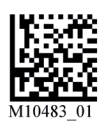

EAN-13 Prüfziffer übertragen

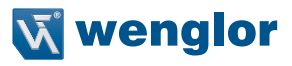

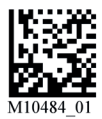

EAN-13 Prüfziffer nicht übertragen

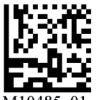

M10485 01 EAN-8 Prüfziffer übertragen

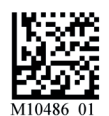

EAN-8 Prüfziffer nicht übertragen

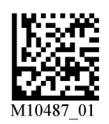

EAN-8 nicht in EAN-13 konvertieren

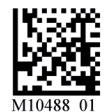

EAN-8 in EAN-13 konvertieren

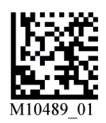

UPC-A nicht in EAN-13 konvertieren

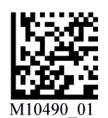

UPC-A in EAN-13 konvertieren

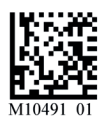

Bookland EAN-13 nicht in ISBN konvertieren

<span id="page-57-0"></span>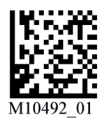

Bookland EAN-13 in ISBN konvertieren

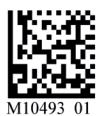

Bookland EAN-13 nicht in ISSN konvertieren

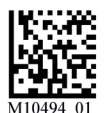

Bookland EAN-13 in ISSN konvertieren

# **9.12.25 UK Plessey**

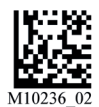

UK Plessey Aus (Standard)

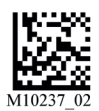

UK Plessey EIN

# **9.12.26 Straight 2 of 5**

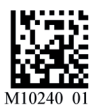

Straight 2 of 5 Aus (Standard)

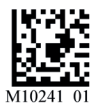

Straight 2 of 5 Ein

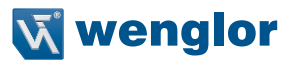

# <span id="page-58-0"></span>**9.12.27 Han Xin**

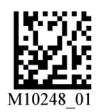

an Xin Ein

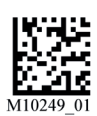

Han Xin Aus (Standard)

# **9.12.28 Pharmacode**

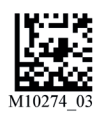

Pharmacode Aus (Standard)

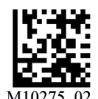

Pharmacode Ein

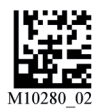

Pharmacode Umgekehrte Strichcode-Decodierung (von rechts nach links)

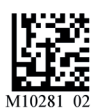

Pharmacode Normale Strichcode-Decodierung (von links nach rechts)

#### <span id="page-59-0"></span>**9.12.29 Postleitzahlen**

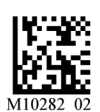

USPS Postnet Ein

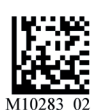

USPS Postnet Aus (Standard)

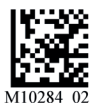

USPS Planet Ein

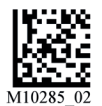

USPS Planet Aus (Standard)

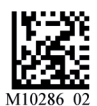

USPS Intelligent Mail/IMB/ 4-State CB Ein

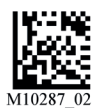

USPS Intelligent Mail/IMB/ 4-State CB Aus (Standard)

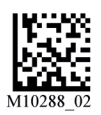

Australian Post Ein

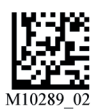

Australian Post Aus (Standard)

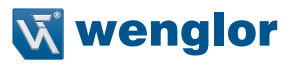

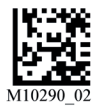

KIX (Niederländische Post) Code Ein

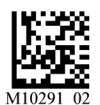

KIX (Niederländische Post) Code Aus (Standard)

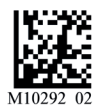

Japan Post Ein

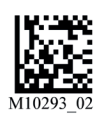

Japan Post Aus (Standard)

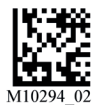

UK Royal Mail Ein

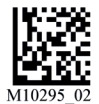

UK Royal Mail Aus (Standard)

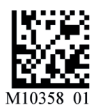

Korean Post Ein

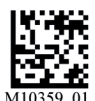

Korean Post Aus (Standard)

<span id="page-61-0"></span>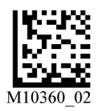

Universal Postal Union ID-Tag Ein

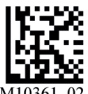

Universal Postal Union ID-Tag Aus (Standard)

# **9.13 Sonstige Befehle**

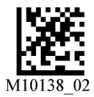

Alle gespeicherten Daten und Bilder löschen

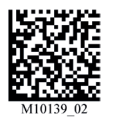

Alle JavaScript-Regeln löschen

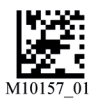

Scanner-Kennung und Firmwareversion

#### **Speichern der Einstellungen**

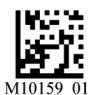

Alle Scannereinstellungen speichern

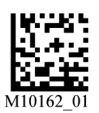

Mobiltelefon-Scanverbesserung Aus (Standard)

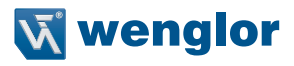

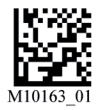

Mobiltelefon-Scanverbesserung Ein

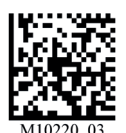

Scannen Sie diesen Barcode, um alle alphabethischen Daten in Großbuchstaben umzuwandeln

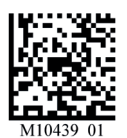

Barcode-Daten in Kleinbuchstaben umwandeln

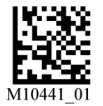

Steuerzeichen Eingabe – Standardsprache – Standard

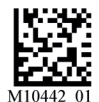

Steuerzeichen Eingabe – Strg + Zeichen

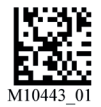

Steuerzeichen Eingabe - Alt + Tastatur

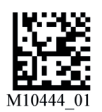

Steuerzeichen Eingabe – Alt + Führende Null

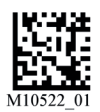

Good Read Ausgabe an RTS-Zeile Aus

<span id="page-63-0"></span>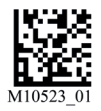

Good Read Ausgabe an RTS-Zeile – Aktiv Niedrig

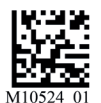

Good Read Ausgabe an RTS-Zeile – Aktiv Hoch

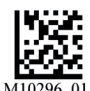

Scanner neu starten

# **10. Wartungshinweise**

#### **HINWEIS!**

- Dieser wenglor-Sensor ist wartungsfrei.
- Eine regelmäßige Reinigung der Linse und des Displays sowie eine Überprüfung der Steckerverbindungen werden empfohlen.
- Verwenden Sie zur Reinigung des Sensors keine Lösungsmittel oder Reiniger, die das Produkt beschädigen könnten.
- Das Produkt muss bei der Inbetriebnahme vor Verunreinigung geschützt werden.

# **11. Umweltgerechte Entsorgung**

Die wenglor sensoric GmbH nimmt unbrauchbare oder irreparable Produkte nicht zurück. Bei der Entsorgung der Produkte gelten jeweils gültigen länderspezifischen Vorschriften zur Abfallentsorgung.

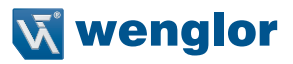

# <span id="page-64-0"></span>**12. Anhang**

# **12.1 Änderungsverzeichnis Betriebsanleitung**

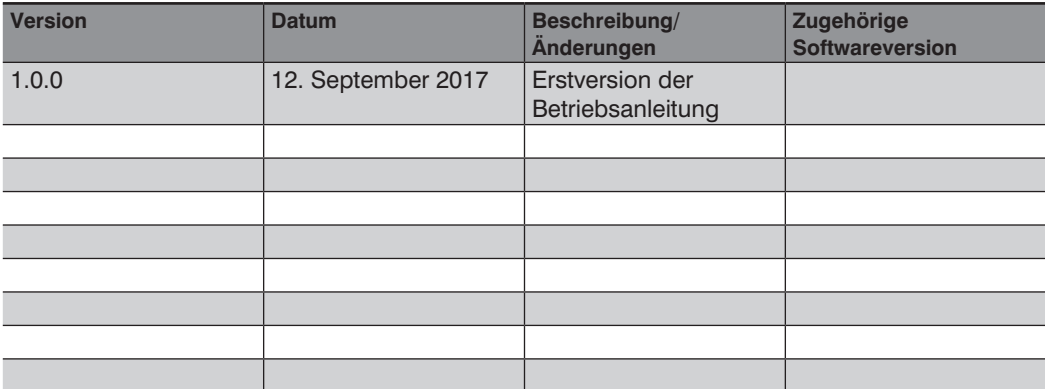

# **12.2 Checkliste zur Inbetriebnahme**

- Diese Checkliste stellt eine Hilfe für die Erstinbetriebnahme dar
- Diese Checkliste ersetzt die Prüfung vor der Erstinbetriebnahme sowie die regelmäßigen Prüfungen durch fachkundiges Personal nicht

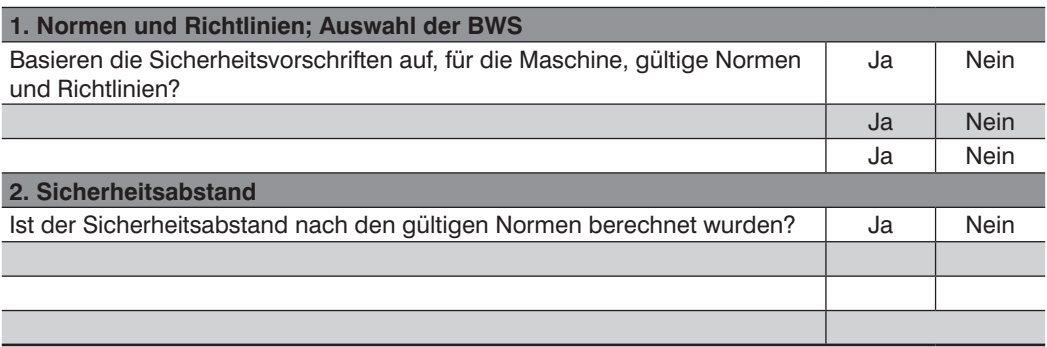

# <span id="page-65-0"></span>**12.3 EU-Konformitätserklärung**

Die EU-Konformitätserklärung finden Sie auf unserer Website unter www.wenglor.com im Download-Bereich des Produktes.

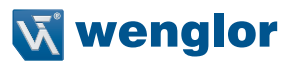